# NUEVO **Crédito Haceb**

# **Manual de uso para Pago por PSE en la Sucursal Virtual de Haceb**

La Sucursal Virtual es un mecanismo adicional a los ya previstos por Haceb (contrato de crédito, extractos y entre otros) para que como cliente puedas informarte de forma permanente y actualizada sobre el estado de tus obligaciones financieras adquiridas.

Al ingresar, podrás realizar el pago de las obligaciones adquiridas con Haceb, a través de la plataforma de PSE (Pagos Seguros En Línea).

**Haceb** 

# **Definiciones**

Ten presente las siguientes definiciones para que comprendas mucho mejor los términos sobre tu Crédito Haceb.

Valor aprobado: Corresponde al cupo de crédito aprobado.

Valor utilizado: Corresponde al valor de la compra y el valor del servicio de fianza que corresponde a esa utilización, en caso de ser financiada.

Valor disponible: Es el cupo disponible para realizar nuevas utilizaciones. Para calcularlo, se resta el valor utilizado del valor aprobado.

Valor pendiente: corresponde a la cuota a pagar, vencida y vigente, para estar al día con tu crédito.

Capital pendiente de pago: corresponde al saldo a capital que se debe del cupo de crédito.

Saldo: corresponde al capital y los demás conceptos asociados que debes de tu cupo de crédito. Es la sumatoria del saldo que tienes de todas las utilizaciones + fianza + causación de intereses + cuota de manejo + gastos de cobranza en caso de que aplique.

Fecha de tu próximo pago: corresponde a la siguiente fecha de pago para cancelar la cuota de tu crédito.

### **Paso a paso**

Conoce el paso a paso de como ingresar y realizar tu pago en línea.

#### 1. Ingresa a 2. Inicia sesión, ingresando usuario https://sucursalcredito.haceb.com y contraseña registrados. Haceb Haceb Usuario<sup>1</sup> Usuario<sup>\*</sup> Recordar usuario Recordar usuario Ingresar Ingresar ¿Olvidaste tu contraseña? ¿Olvidaste tu contraseña? ¿Eres un usuario nuevo? Registrate aqui ¿Eres un usuario nuevo? Regístrate aquí

3. Diligencia las respuestas para validar tu identidad (este proceso se realiza por primera vez, si registras la conexión o cuando cambies de dispositivo).

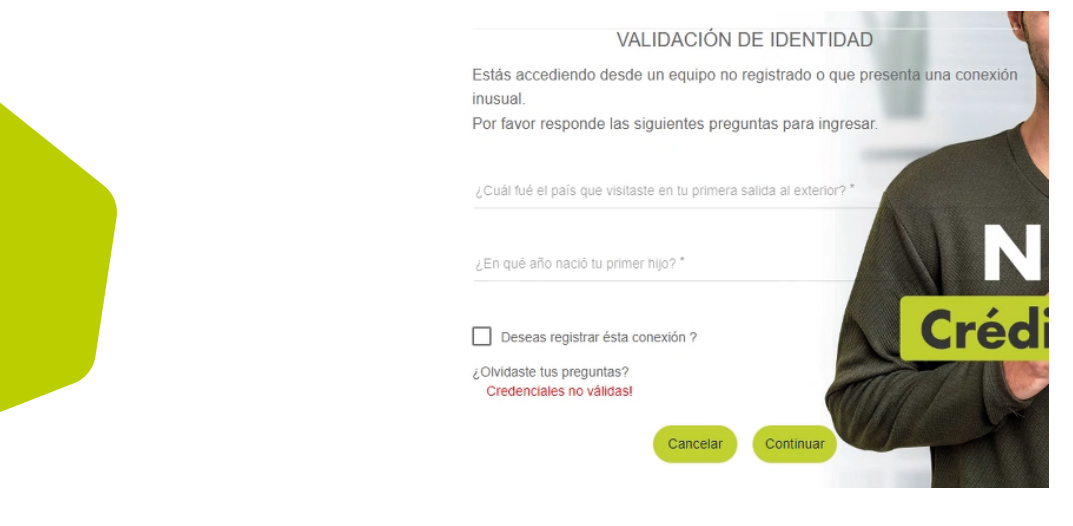

4. Da clic en la opción pagos y consignaciones, selecciona el módulo de pagos.

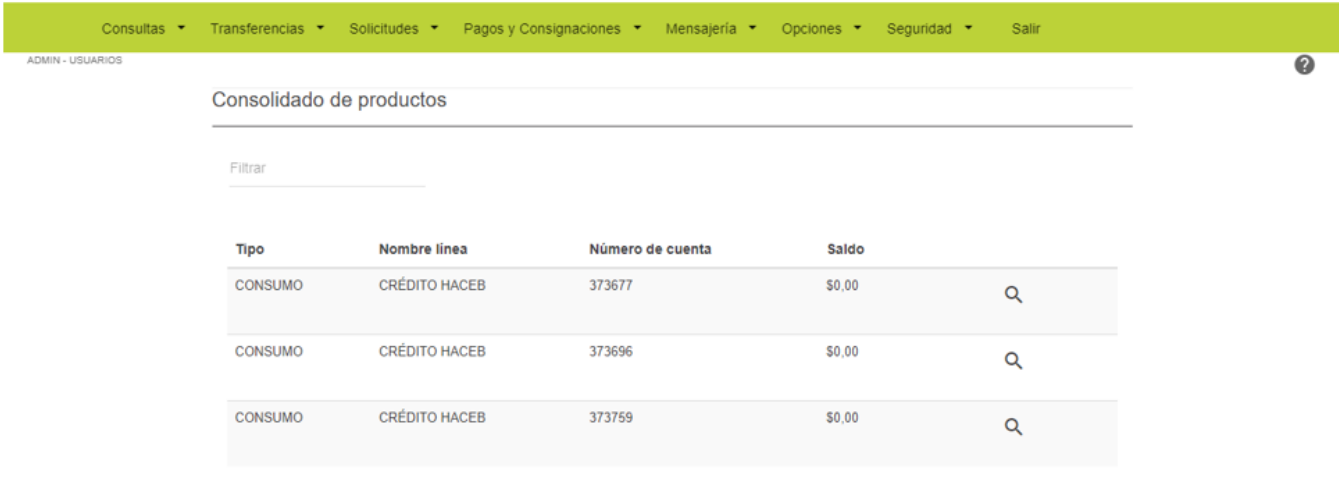

5. Da clic en el botón "Ir a Pagar" para realizar el pago del saldo pendiente.

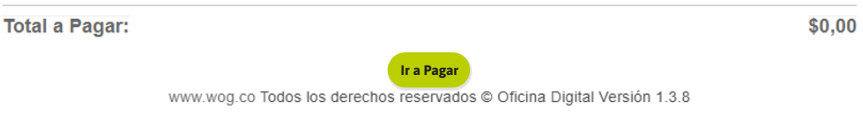

Si deseas ingresar un valor diferente al sugerido, modifica ese valor por el que deseas cancelar y dar clic en el botón "Ir a pagar".

6. Elige el banco y finaliza el pago, ingresando tu correo electrónico registrado en PSE y siguiendo los pasos de la sucursal virtual del banco seleccionado.

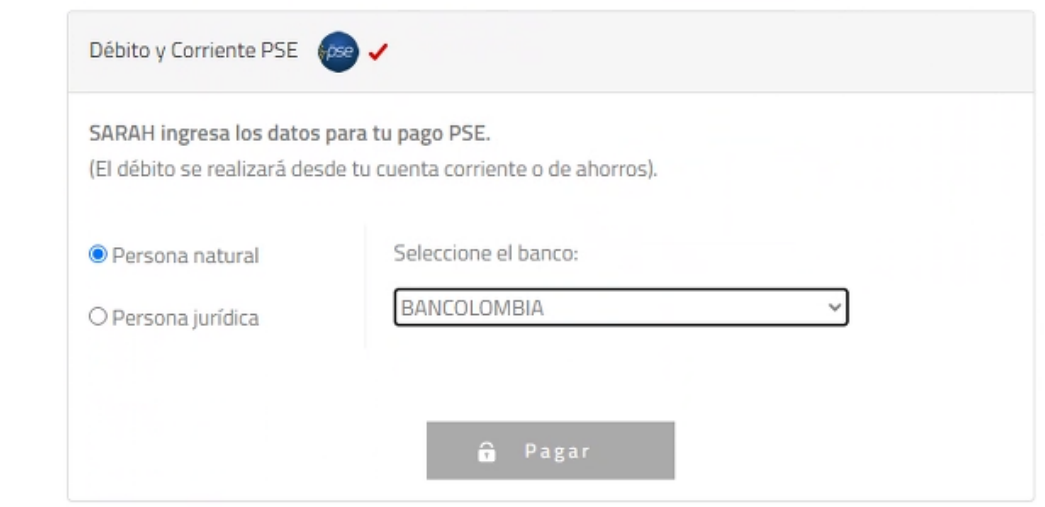

Si quieres conocer más, consulta: https://www.haceb.com/institucional/terminos-ycondiciones-credito-haceb

o contáctanos en los siguientes canales de atención: llamando desde tu celular al #466 o en nuestra línea de WhatsApp 316 4539797.

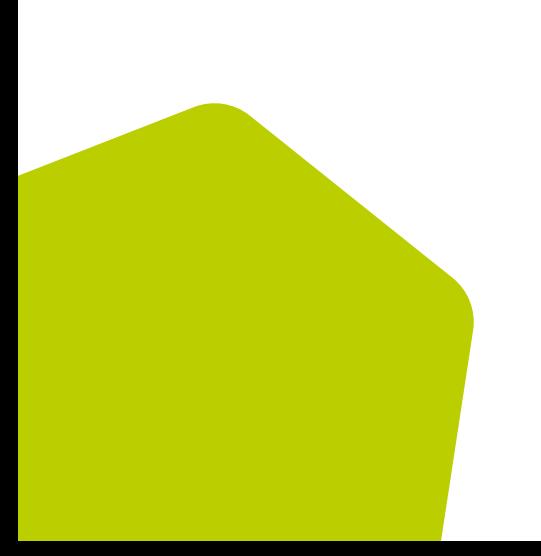